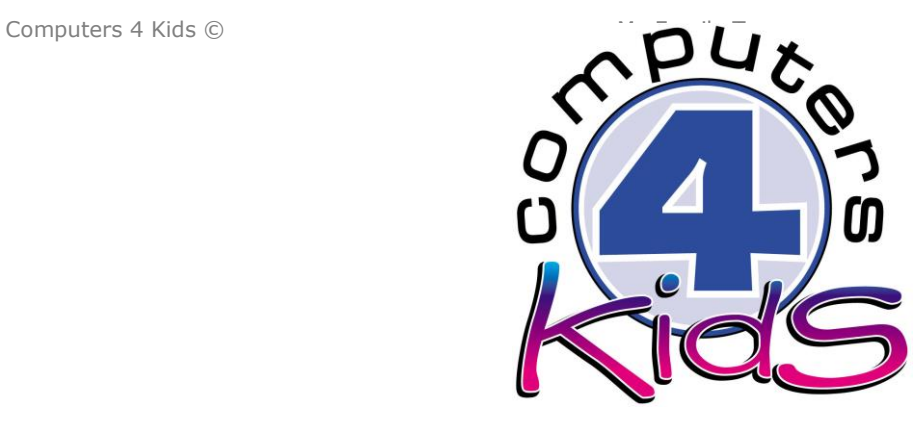

# **ade - Integrated ICT Learning Unit**  Volume 3 - 4 My Family Tree

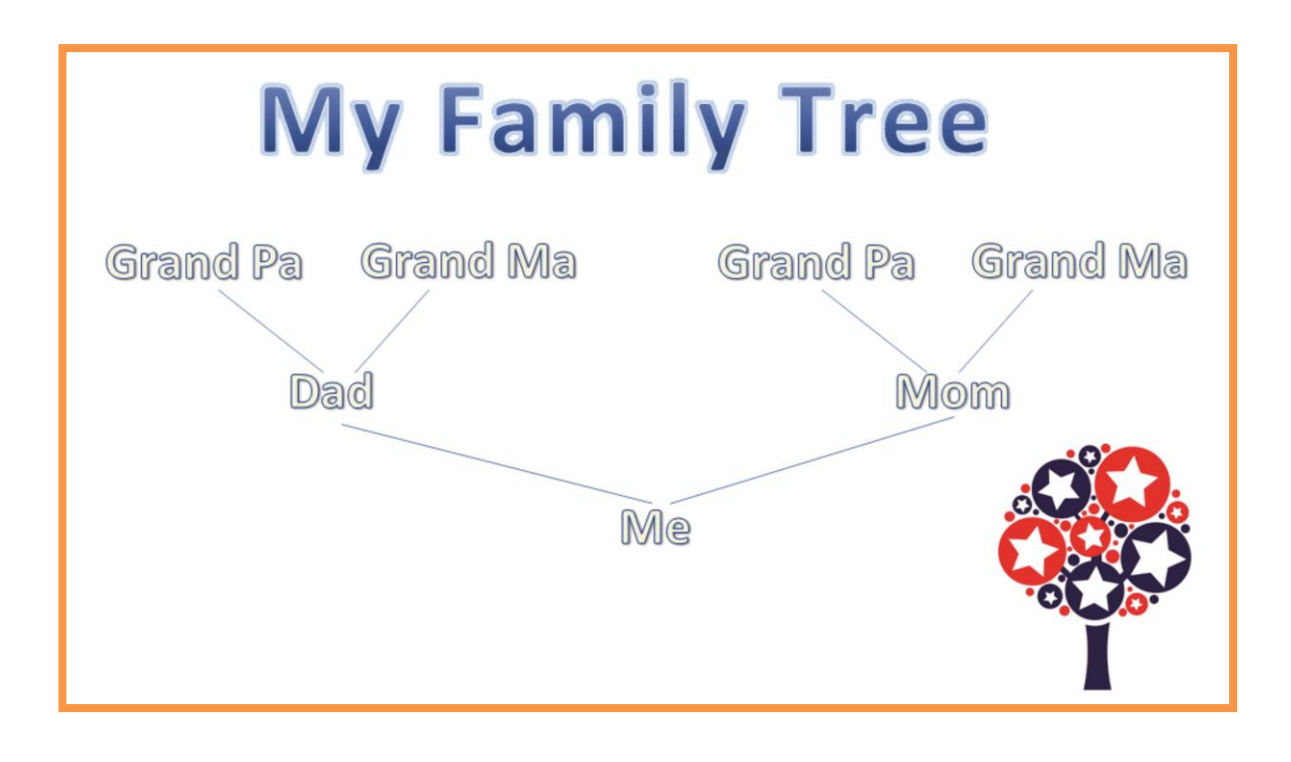

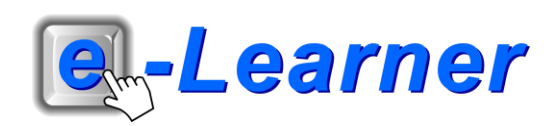

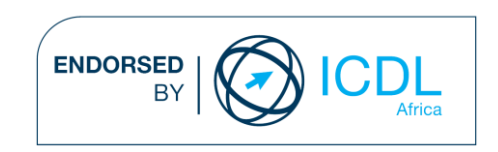

### **Overview**

This integrated ICT learning unit consists of one activity which explores the concept of **their family Tree.**

#### **Lesson format:**

- 10 minutes Educational game (optional; at the discretion of the teacher)
- 5 minutes "Tech Talk" which introduces ICT terminology
- 5 minutes Mouse skills which develop essential mouse and keyboard/touch typing techniques
- 20 minutes+ Integrated activity involving tasks, which relate to relevant content being covered in the classroom

#### **ICT applications used in this Learning Unit:**

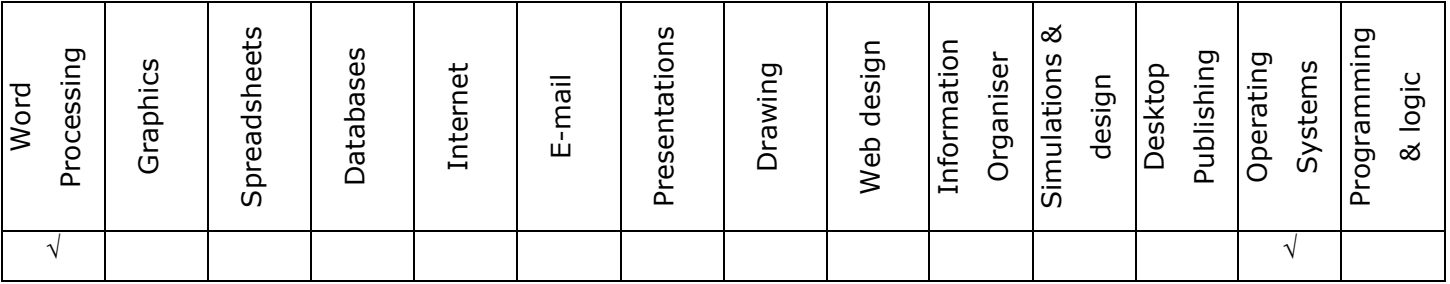

#### **Structure of the Learning Unit:**

#### **Integrated Activity**

This lesson is aimed at integrating ICT into current, relevant class curriculum. Using this approach enables learners to use the computer not only as a working tool but also as a relevant learning tool to learn new concepts and skills or consolidate previously learnt work. This activity will take between 20 – 60 minutes (or 1-3 lessons) to complete depending on the ability of the learners and the time available.

#### **e-Learner Assessment**

The required assessment for each unit is completed by the ICT teacher by means of evaluating each skill on the skills matrix. The ICT teacher can indicate on the skills matrix whether the skill is being practised or developed by inserting a tick in the appropriate column next to the appropriate skills. Should the teacher wish to formally assess the skills, the relevant achievement level can be indicated in the assess column next to each skill assessed. The corresponding e-Learner skills should also be marked off when completed. The e-Learner skills can also be formally assessed by subscribing to the relevant online e-Learner assessment for which an ECDL endorsed certificate will be issued upon successful completion of the course. By utilising these assessment tools, the level of ICT competency as well as the progress of each learner can be monitored. The assessment matrix, as contained in this lesson instruction book, may be printed or photocopied for each learner.

The European Computer Driving Licence Foundation Ltd Trade Marks and logos are registered in Ireland and other countries. This programme has been developed by Computers 4 Kids and has been endorsed by the ECDL Foundation. ECDL Foundation Endorsement signifies that in its opinion the general principles of good programme design and operation have been used by the developer. Unauthorised use of the Endorsed Product Mark is prohibited. All Rights Reserved.

# **ICT INTEGRATION ACROSS THE CURRICULUM**

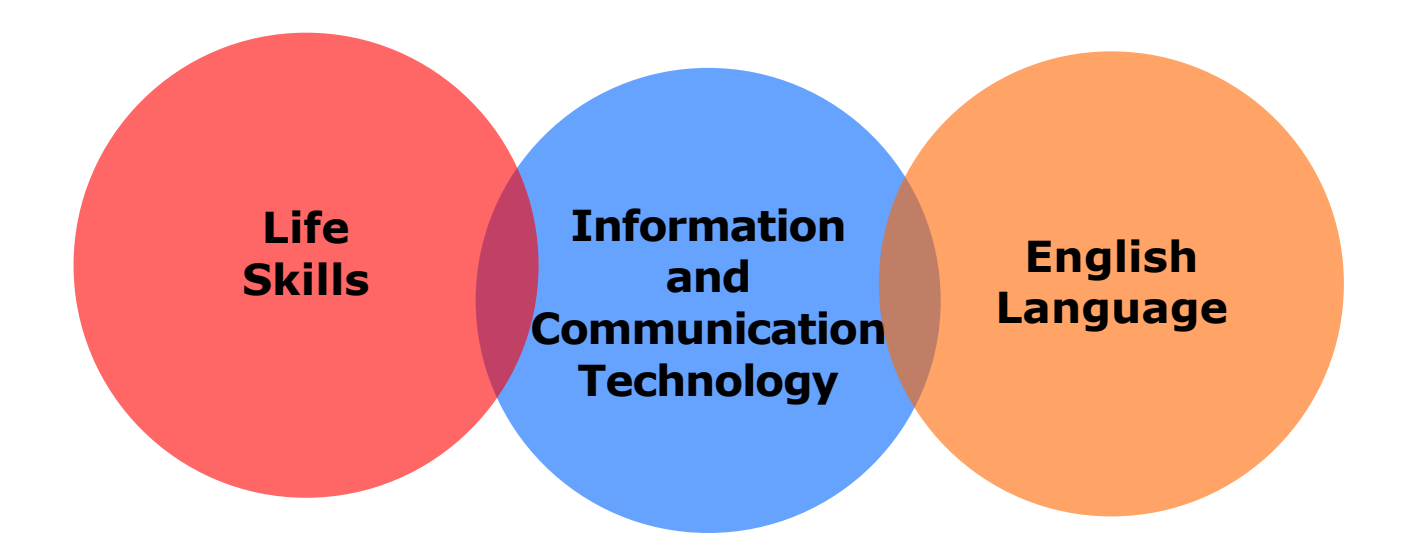

The European Computer Driving Licence Foundation Ltd Trade Marks and logos are registered in Ireland and other countries. This programme has been endorsed by the ECDL Foundation. ECDL Foundation Endorsement signifies that in its opinion the general principles of good programme design and operation have been used by the developer. Unauthorised use of the Endorsed Product Mark is prohibited. All Rights Reserved.

## **STRUCTURE OF LESSON MY FAMILY TREE**

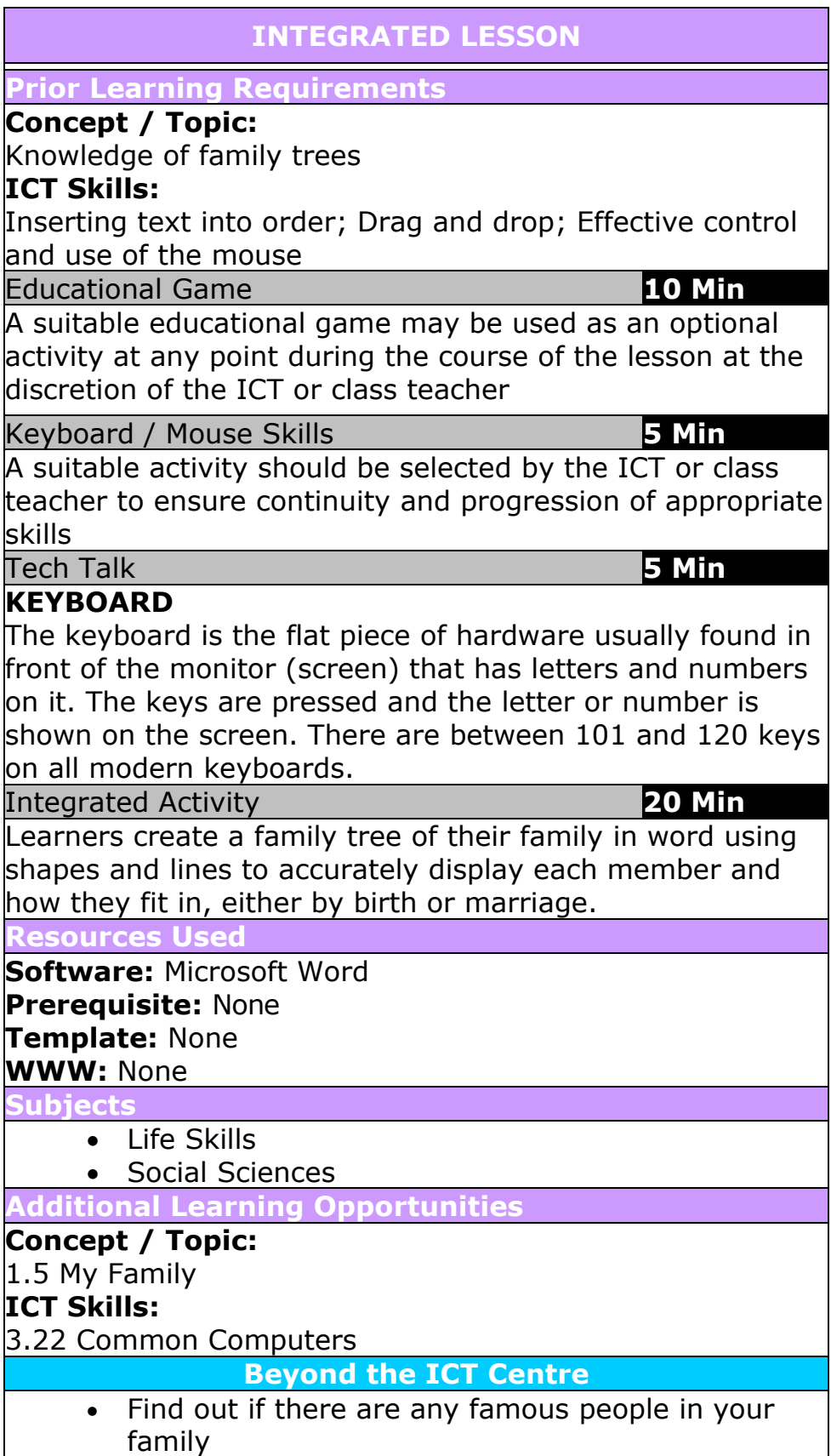

 $\blacksquare$ 

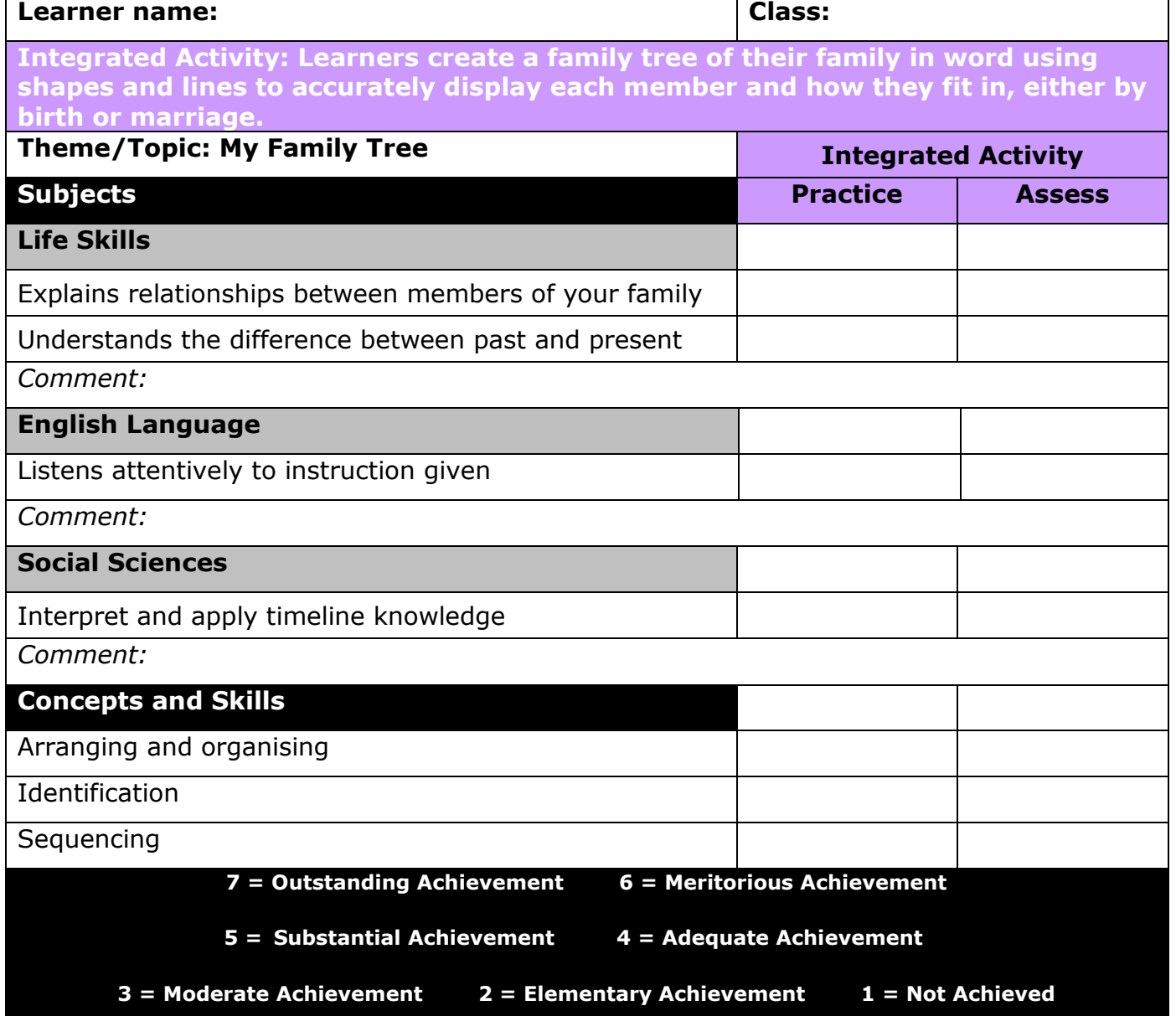

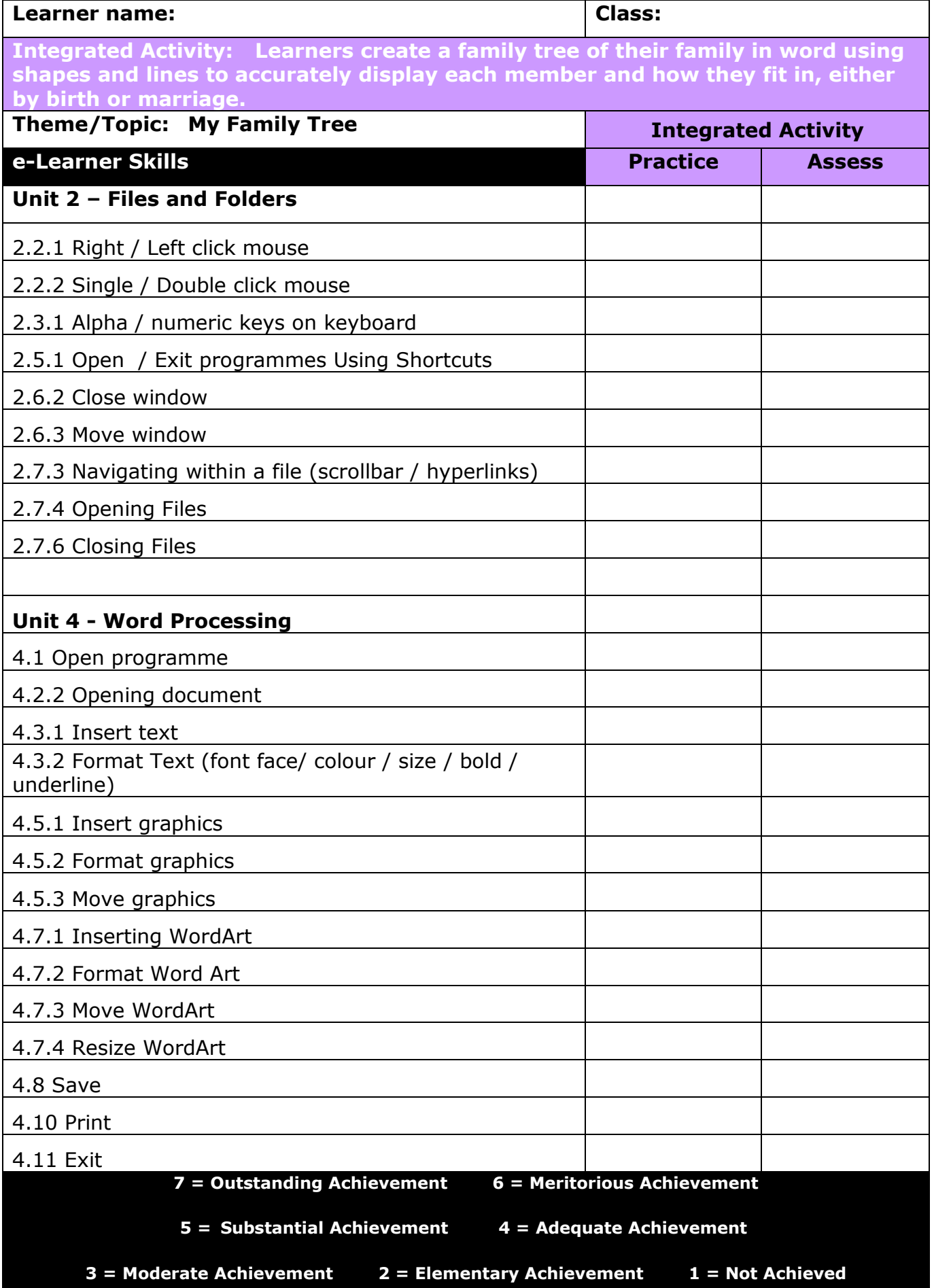

## **Integrated Lesson My Family Tree (Microsoft Word)**

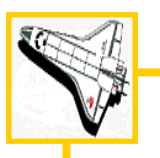

### **EDUCATIONAL GAME: (10 minutes)**

A suitable educational game may be used as an optional activity at any point during the course of the lesson at the discretion of the ICT or class teacher

### **KEYBOARD/ MOUSE SKILLS: (5 minutes)**

- 1. The learners need to sit directly opposite the monitor; eyes in line with the screen.
- 2. Check that the learners look at the screen and not at the mouse.
- 3. The learners need to sit up straight with their bodies square to the keyboard.
- 4. Feet should be placed flat on the ground in front of the student.

## **TECH TALK: (5 minutes) KEYBOARD**

The keyboard is the flat piece of hardware usually found in front of the monitor (screen) that has letters and numbers on it. The keys are pressed and the letter or number is shown on the screen. There are between 101 and 120 keys on all modern keyboards.

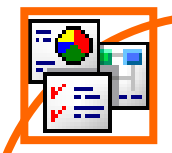

### **INTEGRATED ACTIVITY**

In order to promote relevant discussion, the following questions are posed by the educator to the learners:

- **Who knows why timelines are important?**
- **What is the common link between all the people in your family?**
- **What does the word family mean to you?**

A short discussion takes place about families and how with each new generation the family grows and branches out.

Explain to the learners that today we are going to create a timeline of their family.

### **Task: Create a timeline of your family.**

- 1. Open the Word Processing programme by either double clicking on the Word Processing icon on the desktop or by clicking on **Start Programmes → Microsoft Word → blank document.**
- 2. **Save** your document into your digital portfolio  $\rightarrow$  **Office Button**  $\rightarrow$  **Save As**  $\rightarrow$  $locate$  your portfolio  $\rightarrow$  double click  $\rightarrow$ **type a suitable name in the file name**   $box \rightarrow Save$
- 3. Change the orientation of your page by clicking **Page Layout**  $\rightarrow$  Orientation  $\rightarrow$ **Landscape**.

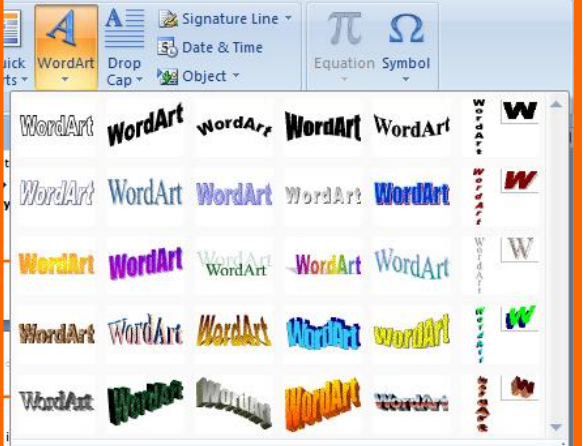

- 4. Click where you want to insert your **WordArt.**
- 5. On the **Insert Ribbon**, click on **WordArt** and select the WordArt you want
- 6. Type in your headings: **E.g "My Family Tree"** your font and font size and  $\rightarrow$  Ok
- 7. **Format** the **WordArt** so you can move it  $\rightarrow$  **double click on your WordArt format Ribbon text wrapping tight**
- 8. **Insert** more **WordArt** for the branches on your family tree (Mom, Dad, Grandma, etc).

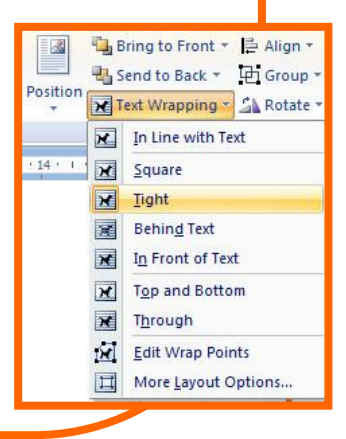

9. Arrange these so that the oldest members of your family are at the top of the page. 10. Insert the branches to your family tree by clicking **Insert Ribbon Shapes**  $\rightarrow$  **Lines**, use one of these to link your family member by clicking at one heading, holding the button down and dragging the Shapes cursor to the heading you would like to link. 11. To add clipart **Insert Ribbon Clip Art**  type in what you want in the search **e.g. "trees"** box  $\rightarrow$  click on clipart to insert. Save 12. To save → **Office Button → Save.** 13. Print your work → Office Button → Print → OK Print

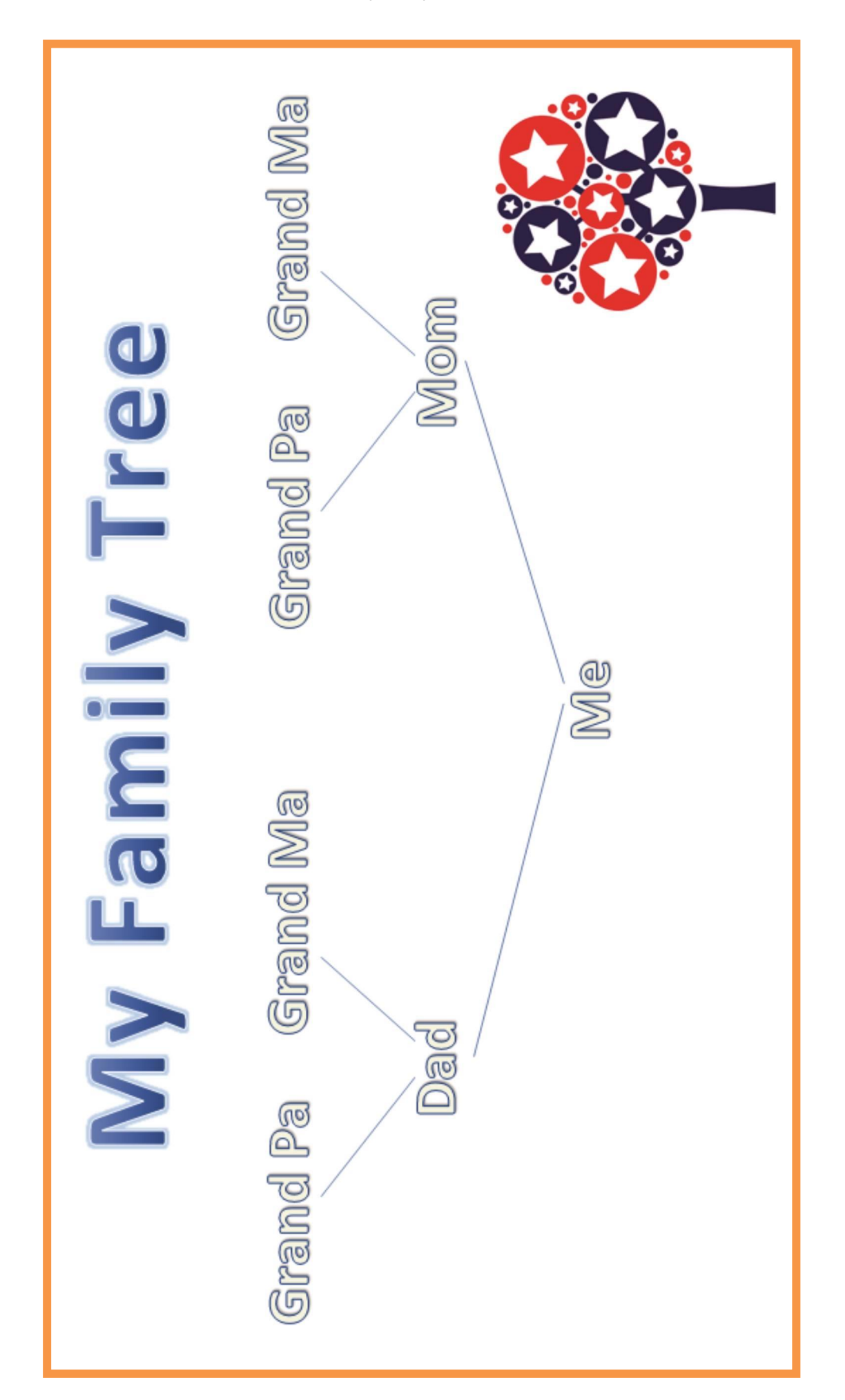

Computers 4 Kids © My Family Tree

Computers 4 Kids © My Family Tree